### **Для участия в курсовой подготовке Вам требуется:**

**1.** Прислать **заявку на бланке учреждения (не позднее 3 дней до начала курсовой подготовки)** на адрес электронной почты [info@ipk49.ru](mailto:info@ipk49.ru) в соответствии с формой:

#### **Заявка**

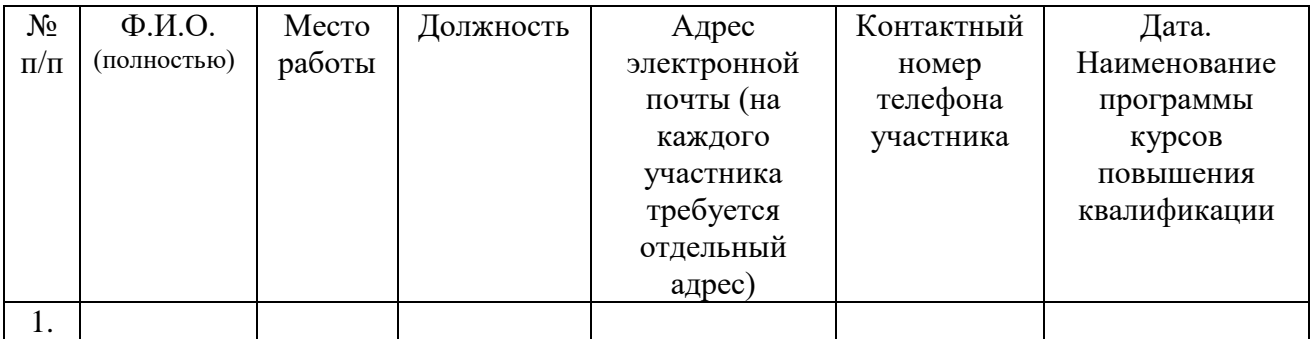

Руководитель: Ф.И.О.

#### Ответственный: **Ф.И.О., телефон**

**Внимание! Проверьте правильность заполнения адреса электронной почты. Это гарантия успешного входа в систему дистанционного обучения!**

#### **2. Вход в систему дистанционного обучения:**

**1. Получите доступ в систему СДО:**

### **1.1. Для новых пользователей:**

1.1.1. Войдите на сайт [https://sdo.ipk49.ru](https://sdo.ipk49.ru/) и нажмите на кнопку «ВХОД» в правом верхнем углу (см. рис. 1).

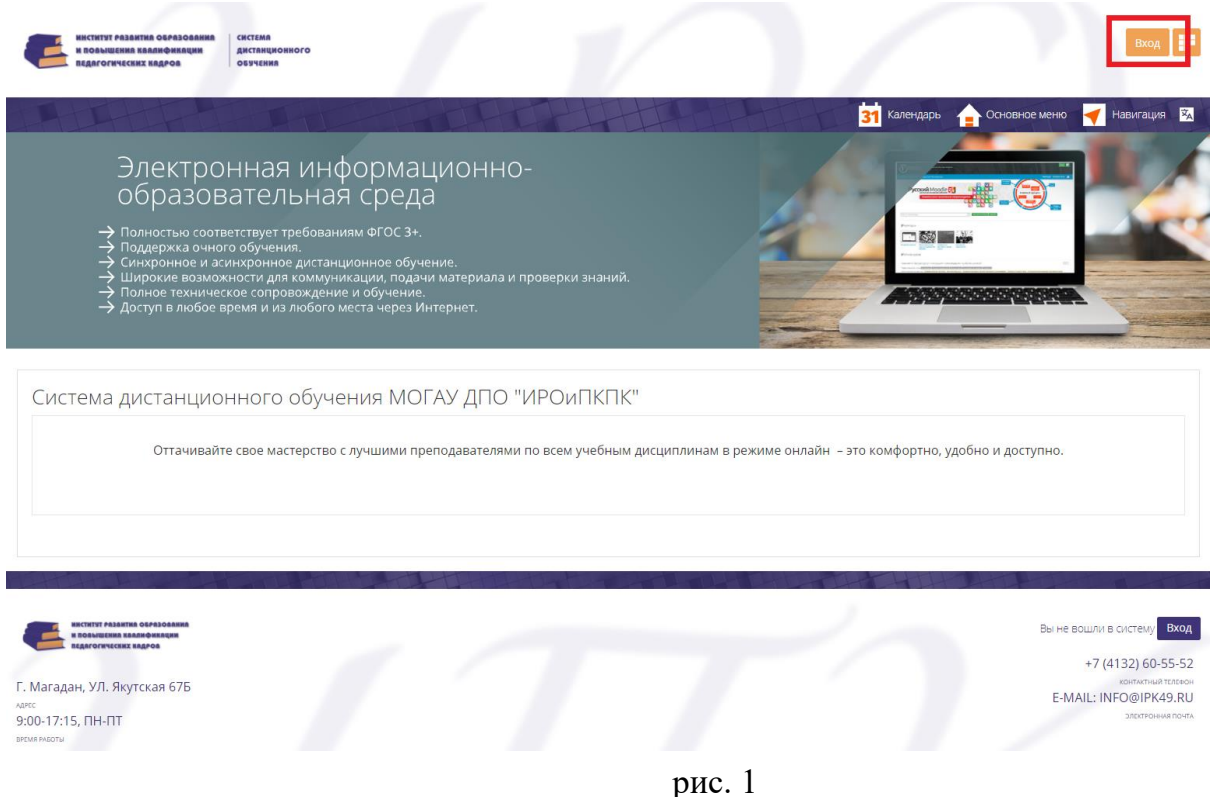

# 1.1.2. В открывшемся окне нажмите кнопку «Создать учетную запись» (см. рис. 2)

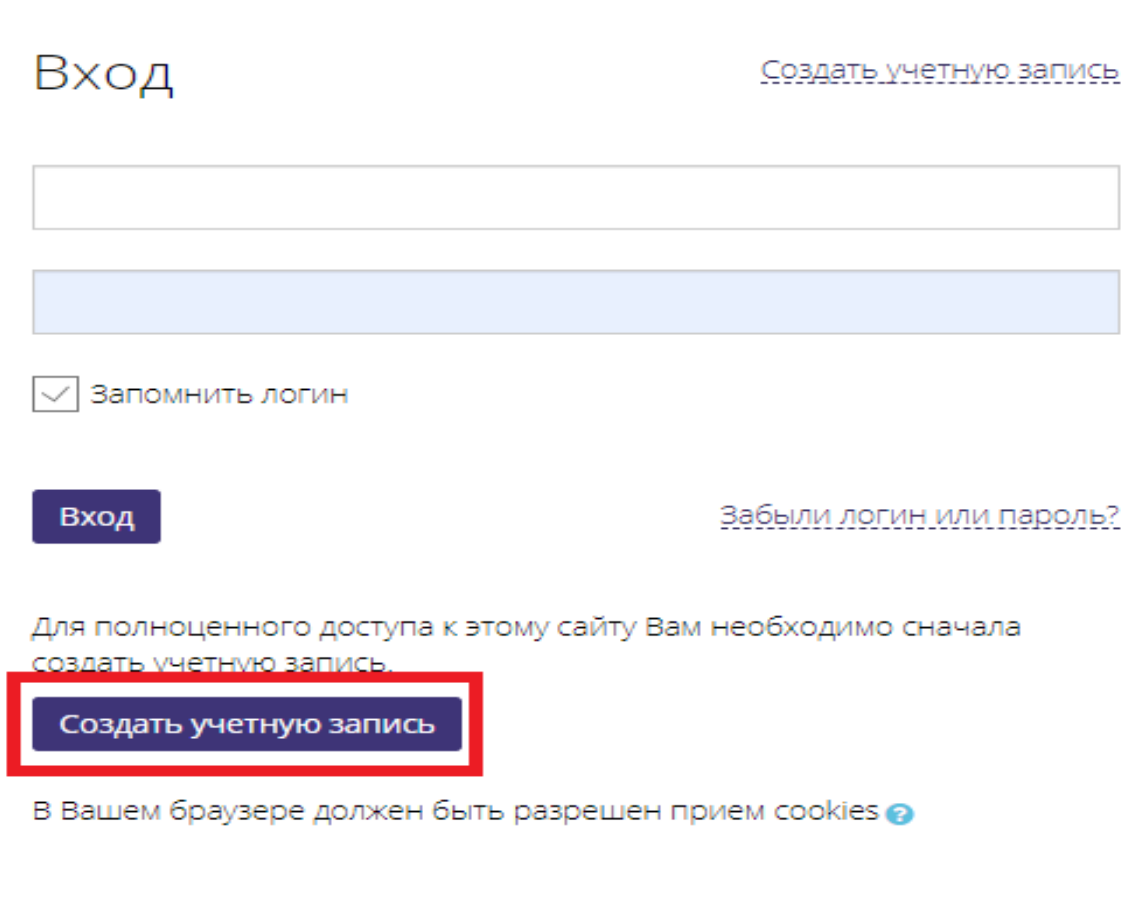

# Рис. 2

1.1.3. В открывшемся окне (см. рис. 3) заполните следующие поля и нажмите кнопку «Создать мой новый аккаунт»:

# Система дистанционного обучения МОГАУ ДПО "ИРОИПКПК"

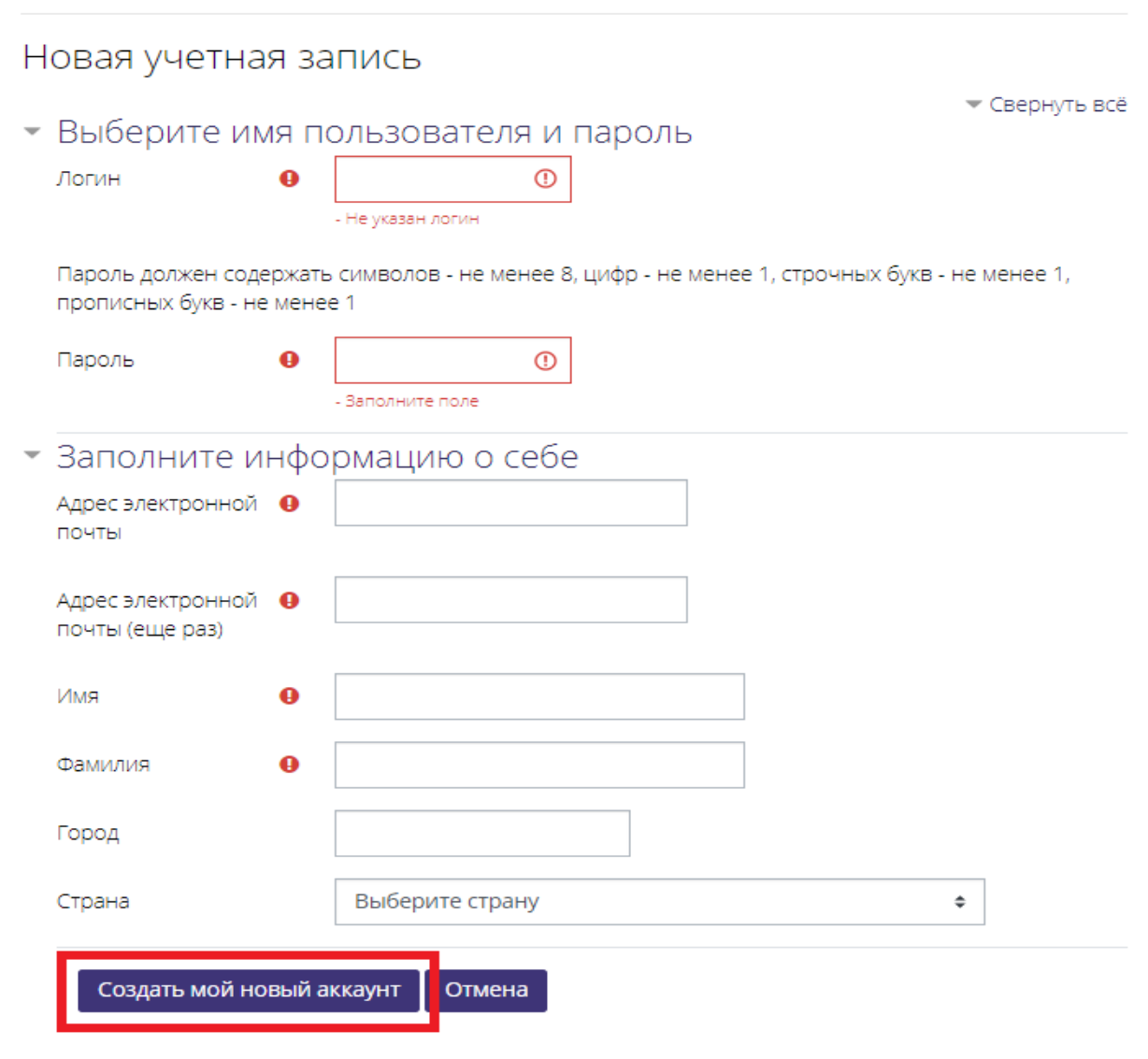

Рис.3

Логин. Обычно указывается ваша электронная почта.

 Пароль. Должен содержать не менее 8 символов, из них не менее 1 заглавной буквы, не менее 1 цифры и не менее 1 пунктуационного знака. (например, Qwerty1!)

 Адрес электронной почты (в формате «proverka@example.ru»). Ниже требуется повторить адрес электронной почты еще раз.

- Имя (Указываете свое имя как в паспорте!)
- Фамилия (Указываете свою фамилию как в паспорте!)

### **Город и страну указывать не обязательно.**

1.1.4. Сразу после нажатия на кнопку «Создать мой новый аккаунт» на указанный при регистрации адрес электронной почты придет письмо с ссылкой для подтверждения учетной записи. **Обязательно перейдите по ней.**

1.1.5. В течение 3-х рабочих дней после регистрации вы будете добавлены в список участников курса в соответствии с заявкой от вашего учреждения. Имейте

### это ввиду и **регистрируйтесь не позднее, чем за 3 рабочих дня до начала курсовой подготовки!**

1.1.6. После входа в систему внизу главной страницы вам будет доступен список курсов, на которые вы зачислены

1.1.7. При переходе в курс Вам будет предложено пройти анкетирование, скачать шаблоны для заполнения и загрузить отсканированные изображения требуемых документов**\*.**

### **1.2. Для уже зарегистрированных в системе пользователей:**

1.2.1. Войдите в систему под своим логином и паролем. После входа в систему внизу главной страницы вам будет доступен список курсов, на которые вы зачислены.

1.2.2. При переходе в курс Вам будет предложено пройти анкетирование, скачать шаблоны для заполнения и загрузить отсканированные изображения требуемых документов**\*.**

## **1.3. Если Вы забыли пароль:**

1.3.1. Войдите на сайт СДО: [https://sdo.ipk49.ru](https://sdo.ipk49.ru/)

1.3.2. Нажмите кнопку «вход»

1.3.3. Нажмите на фразу «забыли логин или пароль?»

1.3.4. Укажите адрес вашей электронной почты, указанной в заявке или при регистрации в поле «e-mail»

1.3.5. Если вы верно указали адрес электронной почты, Вам придёт письмо с инструкциями по восстановлению пароля.

**2. По вопросам технического сопровождения и регистрации на курсы обращаться** в отдел сопровождения дистанционного обучения **по тел. 60-55-52** или посредством письма на электронную почту [info@iro49.ru.](mailto:info@iro49.ru)

**3.** При успешном прохождении итоговой аттестации скан-копия удостоверения будет направлена на адрес вашего образовательного учреждения. Оригинал удостоверения можно получить в учебно-методическом отделе МОГАУДПО «ИРОиПКПК» (кабинет № 301, тел. 62-00-40) по истечении 4-х рабочих дней после даты окончания курсов.

**\*При отсутствии данных документов, доступ к итоговой аттестации будет заблокирован, а удостоверение о прохождении курсов не будет выдано.**